## **Import a fixture type**

- Tap on Fixture Types in the Show Editor
- $\bullet$ Tap  $\overline{\Xi}$  to add a new fixture type
- Type in the name of your required fixture type to search through the fixture library

 $\pmb{\times}$ 

- Tap on the fixture type you want to add
- Set the appropriate [Speed Presets](https://manual.zactrack.com/doku.php?id=manual:speed_presets)
- Tap Ok
- $\bullet$ Tap  $\boxed{\times}$  and tap upload to server *Note: Upload to server will affect the current show*
- · **x** shows successful upload

[Create Custom](https://manual.zactrack.com/doku.php?id=manual:create_fixture_type)

[Create OSC](https://manual.zactrack.com/doku.php?id=manual:create_osc_fixture_type)

From: <https://manual.zactrack.com/> - **zactrack**

Permanent link: **[https://manual.zactrack.com/doku.php?id=mini:add\\_fixture\\_type](https://manual.zactrack.com/doku.php?id=mini:add_fixture_type)**

Last update: **2022/10/25 12:07**

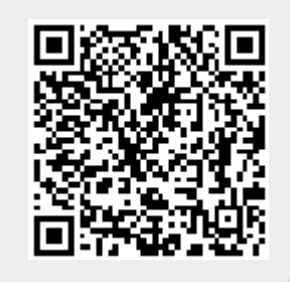